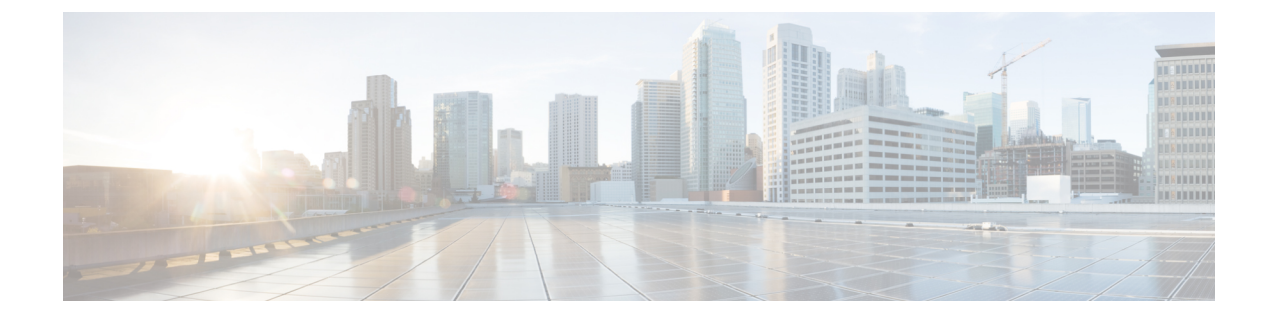

# **Cisco Unified Communications Manager** バー ジョン**12.5(1)**またはそれ以前のヘッドセッ ト管理

- Cisco Unified Communications Manager [の古いバージョンでのヘッドセットの管理](#page-0-0) (1 ペー [ジ\)](#page-0-0)
- [デフォルトのヘッドセット](#page-2-0) コンフィギュレーション ファイルのダウンロード (3 ペー [ジ\)](#page-2-0)
- [デフォルトのヘッドセット](#page-2-1) コンフィギュレーション ファイルの変更 (3 ページ)
- Cisco Unified Communications Manager のデフォルト [コンフィギュレーション](#page-5-0) ファイルのイ [ンストール](#page-5-0) (6 ページ)
- Cisco TFTP [サーバの再起動](#page-5-1) (6 ページ)

### <span id="page-0-0"></span>**Cisco Unified Communications Manager** の古いバージョン でのヘッドセットの管理

Cisco Unified Communications Manager のバージョンが 12.5(1)SU1 より前である場合は、Cisco ヘッドセット 700 シリーズ をオンプレミスの電話機で使用するようにリモートで設定できま す。

Cisco Unified Communication Manager バージョン 10.5(2)、11.0(1)、11.5(1)、12.0(1)、および 12.5(1) のリモート ヘッドセット設定では、Cisco [ソフトウェア](https://software.cisco.com/download/home/286323239/type/286323289/release/1.0(2)) ダウンロード Web サイトから ファイルをダウンロードし、そのファイルを編集してからCisco UnifiedCommunicationsManager TFTP サーバにアップロードする必要があります。ファイルは、JavaScript Object Notification (JSON)ファイルです。更新されたヘッドセットの設定は、TFTPサーバでのトラフィックの バックログを防ぐために、10 ~ 30 分の時間枠でエンタープライズ ヘッドセットに適用されま す。

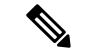

Cisco Unified Communications Manager Administration バージョン 11.5(1)SU7 を使用して、ヘッド セットを管理および設定できます。 (注)

JSON ファイルを使用する際は、次の点に注意してください。

- コードにブラケットまたは角カッコがない場合、設定は適用されません。JSONフォーマッ タなどのオンライン ツールを使用して、フォーマットを確認します。
- **UpdatedTime**の設定を現在のエポック時間に設定するか、または設定が適用されません。 または、**updatedTime** の値を + 1 で引き上げて、以前のバージョンよりも大きくします。
- パラメータ名を変更すると設定は適用されませんので、変更しないでください。

TFTP サービスの詳細については、『*Cisco Unified Communications Manager and IM and Presence Service* アドミニストレーション ガイド』の「デバイス ファームウェアの管理」の章を参照し てください。

defaultheadsetconfig.json ファイルを適用する前に、電話機を最新のファームウェア リリースにアップグレードします。次の表では、JSON ファイルを使用して調整できるデフォ ルト設定について説明します。

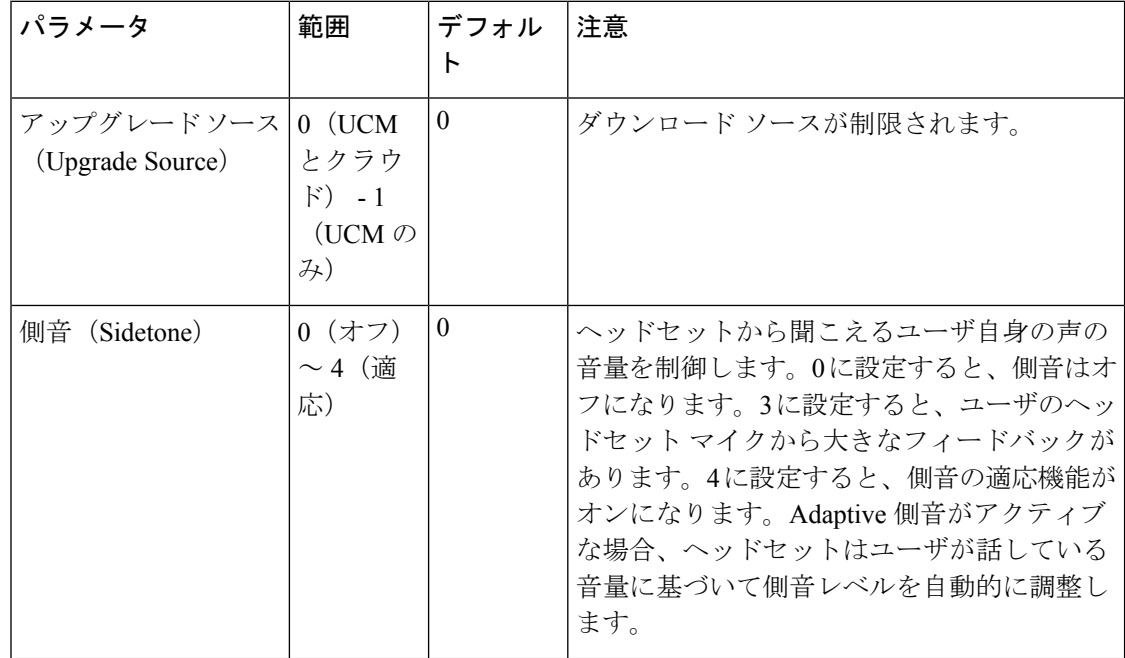

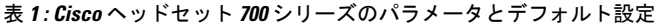

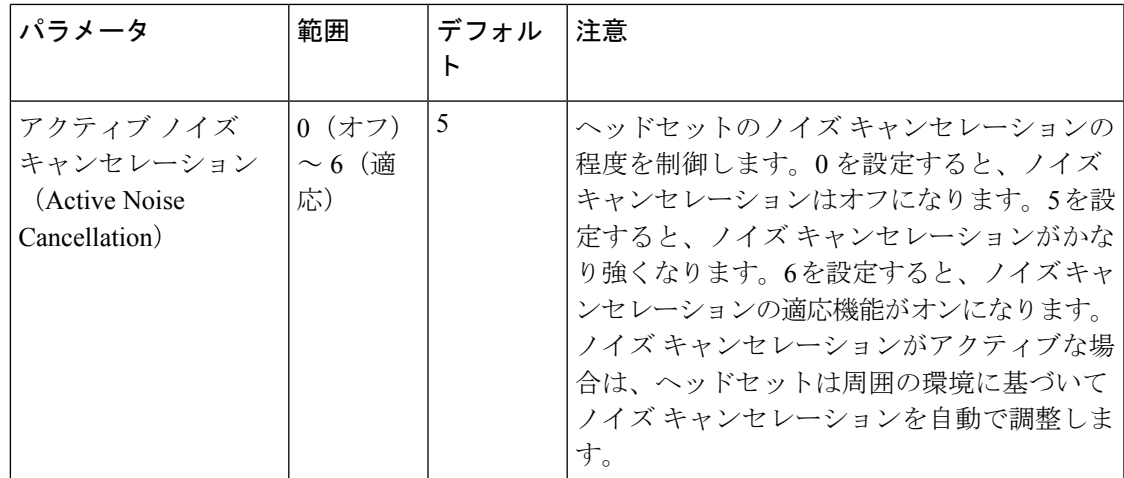

### <span id="page-2-0"></span>デフォルトのヘッドセットコンフィギュレーションファ イルのダウンロード

ヘッドセットパラメータをリモートで設定する前に、最新のJavaScript Object Notation(JSON) サンプル ファイルをダウンロードする必要があります。

#### 手順

- ステップ1 URL <https://software.cisco.com/download/home/286325098> にアクセスします。
- ステップ **2** ヘッドセット **700** シリーズ を選択します。
- ステップ **3** ヘッドセット シリーズを選択します。
- ステップ **4** リリース フォルダを選択し、zip ファイルを選択します。
- ステップ **5 [**ダウンロード(**Download**)**]** または **[**カートに追加(**Add to cart**)**]** をクリックして、プロン プトに従います。
- ステップ **6** ファイルを PC のディレクトリに解凍します。

#### 次のタスク

[デフォルトのヘッドセット](#page-2-1) コンフィギュレーション ファイルの変更 (3 ページ)

### <span id="page-2-1"></span>デフォルトのヘッドセットコンフィギュレーションファ イルの変更

JavaScript Object Notation (JSON) ファイルを使用する際は、次の点に注意してください。

- コードにブラケットまたは角カッコがない場合、設定は適用されません。JSONフォーマッ タなどのオンライン ツールを使用して、フォーマットを確認します。
- **UpdatedTime**の設定を現在のエポック時間に設定するか、または設定が適用されません。
- **FirmwareName**がLATESTであること、または設定が適用されていないことを確認します。
- パラメータ名を変更しないでください。設定は適用されません。

#### 手順

{

- ステップ **1** テキスト エディタを使用して defaultheadsetconfig.json ファイルを開きます。
- ステップ **2 updatedTime** と変更するヘッドセット パラメータの値を編集します。

次にサンプル スクリプトを示します。このスクリプトはあくまで参考例です。ヘッドセット パラメータを設定する際には、これをガイドとして使用してください。ファームウェアロード に含まれている JSON ファイルを使用します。

```
"headsetConfig": {
  "templateConfiguration": {
    "configTemplateVersion": "1",
   "updatedTime": 1537299896,
    "reportId": 3,
    "modelSpecificSettings": [
      {
        "modelSeries": "530",
        "models": [
          "520",
          "521",
          "522",
          "530",
          "531",
          "532"
        ],
        "modelFirmware": [
          {
            "firmwareName": "LATEST",
            "latest": true,
            "firmwareParams": [
              {
                "name": "Speaker Volume",
                "access": "Both",
                "usageId": 32,
                "value": 7
              },
              {
                 "name": "Microphone Gain",
                "access": "Both",
                "usageId": 33,
                 "value": 2
              },
              {
                "name": "Sidetone",
                "access": "Both",
                "usageId": 34,
                "value": 1
              },
```
}, {

```
{
        "name": "Equalizer",
        "access": "Both",
        "usageId": 35,
        "value": 3
      }
   ]
 }
]
"modelSeries": "560",
"models": [
  "560",
 "561",
  "562"
\frac{1}{2}"modelFirmware": [
  {
    "firmwareName": "LATEST",
    "latest": true,
    "firmwareParams": [
      {
        "name": "Speaker Volume",
        "access": "Both",
        "usageId": 32,
        "value": 7
      },
      {
        "name": "Microphone Gain",
        "access": "Both",
        "usageId": 33,
        "value": 2
      },
      {
        "name": "Sidetone",
        "access": "Both",
        "usageId": 34,
        "value": 1
      },
      {
        "name": "Equalizer",
        "access": "Both",
        "usageId": 35,
        "value": 3
      },
      {
        "name": "Audio Bandwidth",
        "access": "Admin",
        "usageId": 36,
        "value": 0
      },
      {
        "name": "Bluetooth",
        "access": "Admin",
        "usageId": 39,
        "value": 0
      },
      {
        "name": "DECT Radio Range",
        "access": "Admin",
        "usageId": 37,
        "value": 0
      }
```

```
Cisco Unified Communications Manager のデフォルト コンフィギュレーション ファイルのインストール
```
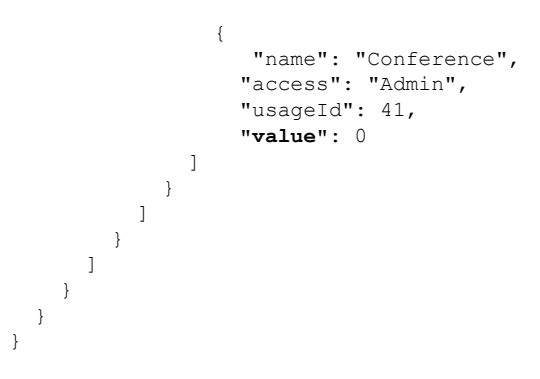

ステップ **3** defaultheadsetconfig.json を保存します。

#### 次のタスク

デフォルトのコンフィギュレーション ファイルをインストールします。

## <span id="page-5-0"></span>**Cisco Unified Communications Manager** のデフォルト コン フィギュレーション ファイルのインストール

defaultheadsetconfig.json ファイルを編集した後に、TFTP ファイル管理ツールを使用 して、そのファイルを Cisco Unified Communications Manager にインストールします。

#### 手順

- ステップ **1** Cisco Unified OS の管理から、**[**ソフトウェア アップグレード(**Software Upgrades**)**]** > **[TFTP** ファイル管理(**TFTP File Management**)**]** を選択します。
- ステップ **2 [**ファイルのアップロード(**Upload File**)**]** を選択します。
- ステップ **3 [**ファイルの選択)**Choose File**)**]** を選択し、defaultheadsetconfig. json ファイルに移 動します。
- <span id="page-5-1"></span>ステップ **4 [**ファイルのアップロード(**Upload File**)**]** を選択します。
- ステップ5 [閉じる (Close) 1をクリックします。

### **Cisco TFTP** サーバの再起動

defaultheadsetconfig.jsonファイルを TFTP ディレクトリにアップロードした後に、 Cisco TFTP サーバを再起動し、電話機をリセットします。約 10 ~ 15 分後にダウンロード プ ロセスが始まり、新しい設定がヘッドセットに適用されます。設定を適用するには、10 ~ 30 分かかります。

#### 手順

- ステップ **1** Cisco Unified Serviceability にログインして、**[**ツール(**Tools**)**]** > **[**コントロールセンタ **-** 機能 サービス(**Control Center - Feature Services**)**]** を選択します。
- ステップ **2 [**サーバ(**Server**)**]** ドロップダウン リスト ボックスから、Cisco TFTP サービスが実行されて いるサーバを選択します。
- ステップ **3 Cisco TFTP** サービスに対応するラジオ ボタンをクリックします。
- ステップ4 [再起動 (Restart) ] をクリックします。

**Cisco TFTP** サーバの再起動

**Cisco Unified Communications Manager** バージョン **12.5(1)** またはそれ以前のヘッドセット管理

I